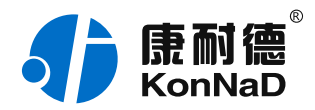

2020年9⽉25⽇ 更新

# C2000-B1-SHE0101-AA1 使用说明书

Ethernet  $\Leftarrow$  1 \* RS485 串口设备联网 — 串口服务器

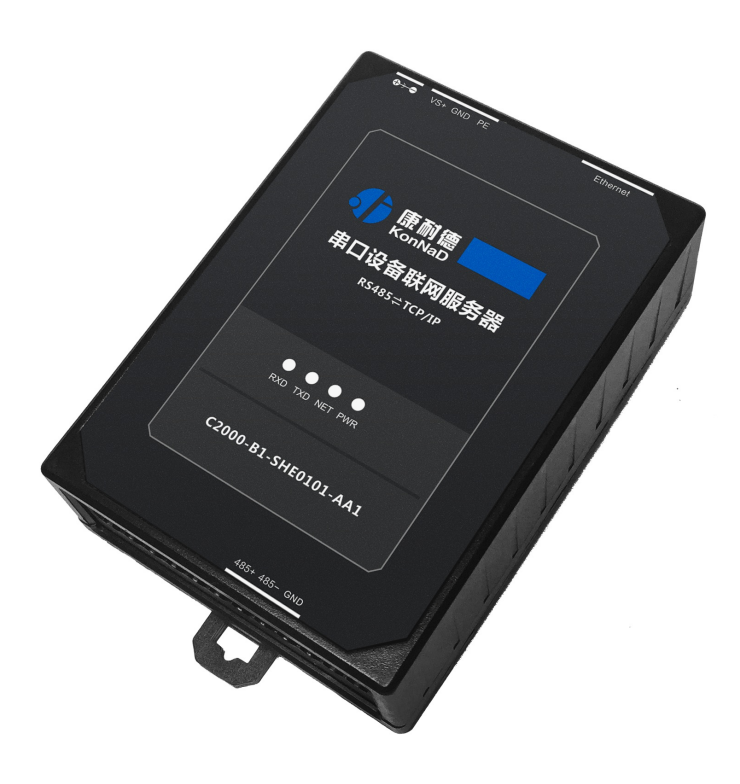

#### 深圳市中联创新⾃控系统有限公司

Shenzhen United Innovation Automatic Control System Co., Ltd.

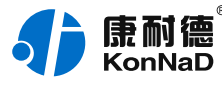

**[⽬录](#page-1-0)**

<span id="page-1-33"></span><span id="page-1-32"></span><span id="page-1-31"></span><span id="page-1-30"></span><span id="page-1-29"></span><span id="page-1-28"></span><span id="page-1-27"></span><span id="page-1-26"></span><span id="page-1-25"></span><span id="page-1-24"></span><span id="page-1-23"></span><span id="page-1-22"></span><span id="page-1-21"></span><span id="page-1-20"></span><span id="page-1-19"></span><span id="page-1-18"></span><span id="page-1-17"></span><span id="page-1-16"></span><span id="page-1-15"></span><span id="page-1-14"></span><span id="page-1-13"></span><span id="page-1-12"></span><span id="page-1-11"></span><span id="page-1-10"></span><span id="page-1-9"></span><span id="page-1-8"></span><span id="page-1-7"></span><span id="page-1-6"></span><span id="page-1-5"></span><span id="page-1-4"></span><span id="page-1-3"></span><span id="page-1-2"></span><span id="page-1-1"></span><span id="page-1-0"></span>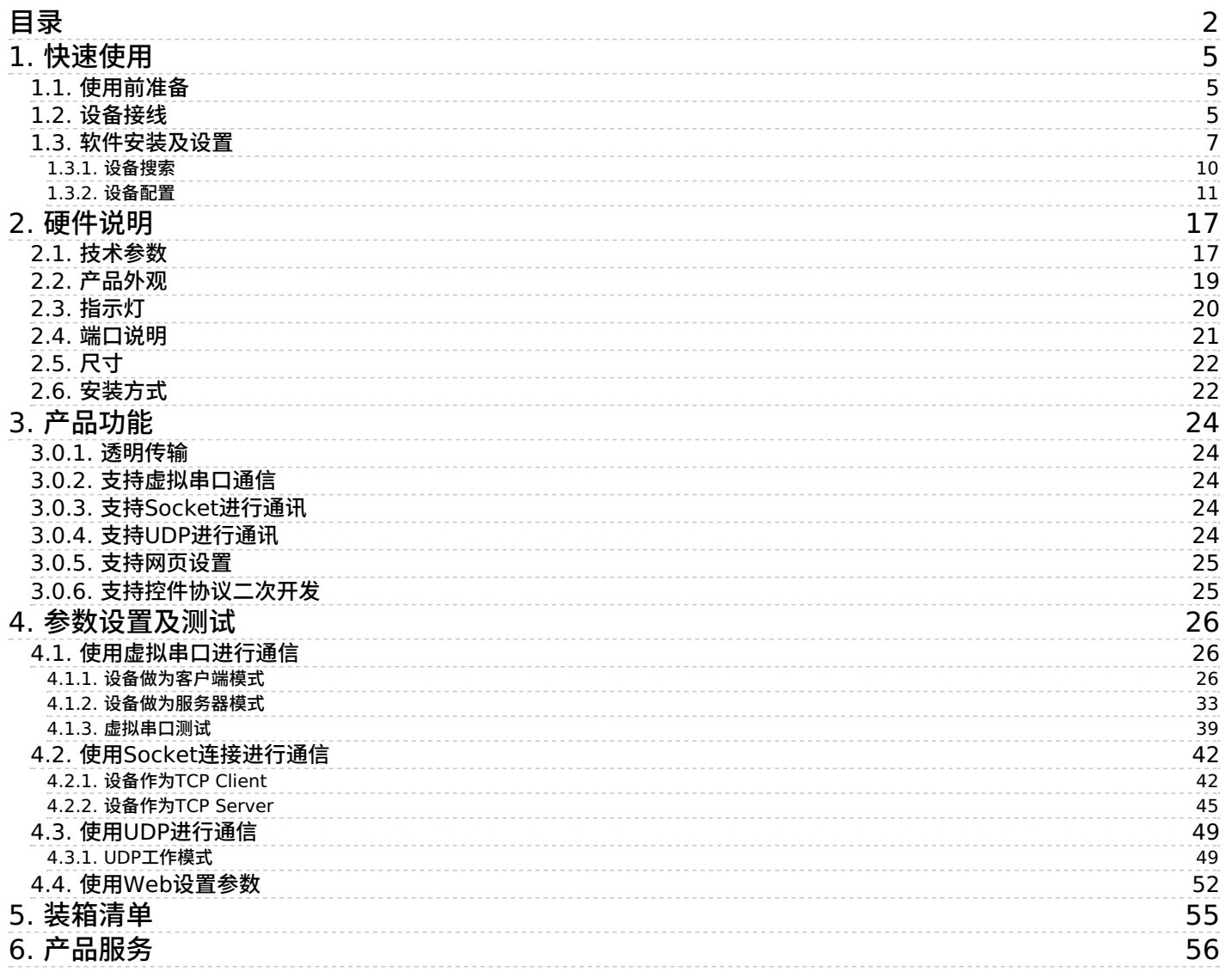

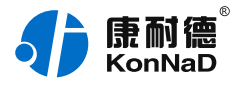

### **【版权声明】**

©2000 - 2020 中联创新版权所有

**【商标声明】**

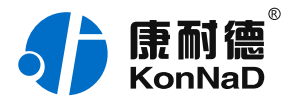

及其它中联创新服务相关的商标均为深圳市中联创新自控系统有限公司 及其关联公司所有。本文档涉及的第三方主体的商标,依法由权利人所 有。

#### **【免责声明】**

本文档仅提供有关康耐德产品的信息。本文档并未授予任何知识产权的 许可,包括未以明示或暗示、以禁止发言或其他方式授予任何知识产权 许可。除深圳市中联创新自控系统有限公司在其产品的销售条款和条件 中声明的责任之外,深圳市中联创新⾃控系统有限公司不承担任何其他 责任;并且深圳市中联创新自控系统有限公司对康耐德产品的销售或使 用不作任何明示或暗示的担保,包括对产品特定用途适用性、适销性、 对任何专利权、版权或其他知识产权的侵权责任等,均不作担保。 深圳市中联创新自控系统有限公司可能随时对产品规格及产品描述做出 修改,恕不另行通知。

### **【联系⽅式】**

深圳市中联创新自控系统有限公司

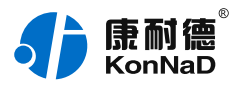

- 地 址:深圳市福⽥区彩⽥路中银⼤厦 A 座 16 楼
- 官 网: [www.konnad.com](https://www.konnad.com)
- 电 话:0755-88865168

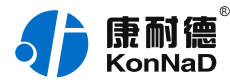

# <span id="page-4-0"></span>**1. [快速使⽤](#page-1-1)**

本节"快速使用"可使用户快速了解及使用产品, 了解产品接线、配套软 件安装及搜索设备等。

## <span id="page-4-1"></span>**1.1. [使⽤前准备](#page-1-2)**

C2000设备使用前需额外准备网线、USB转485转换器、电源、螺丝刀 及电脑等相关辅件,具体见下表所示:

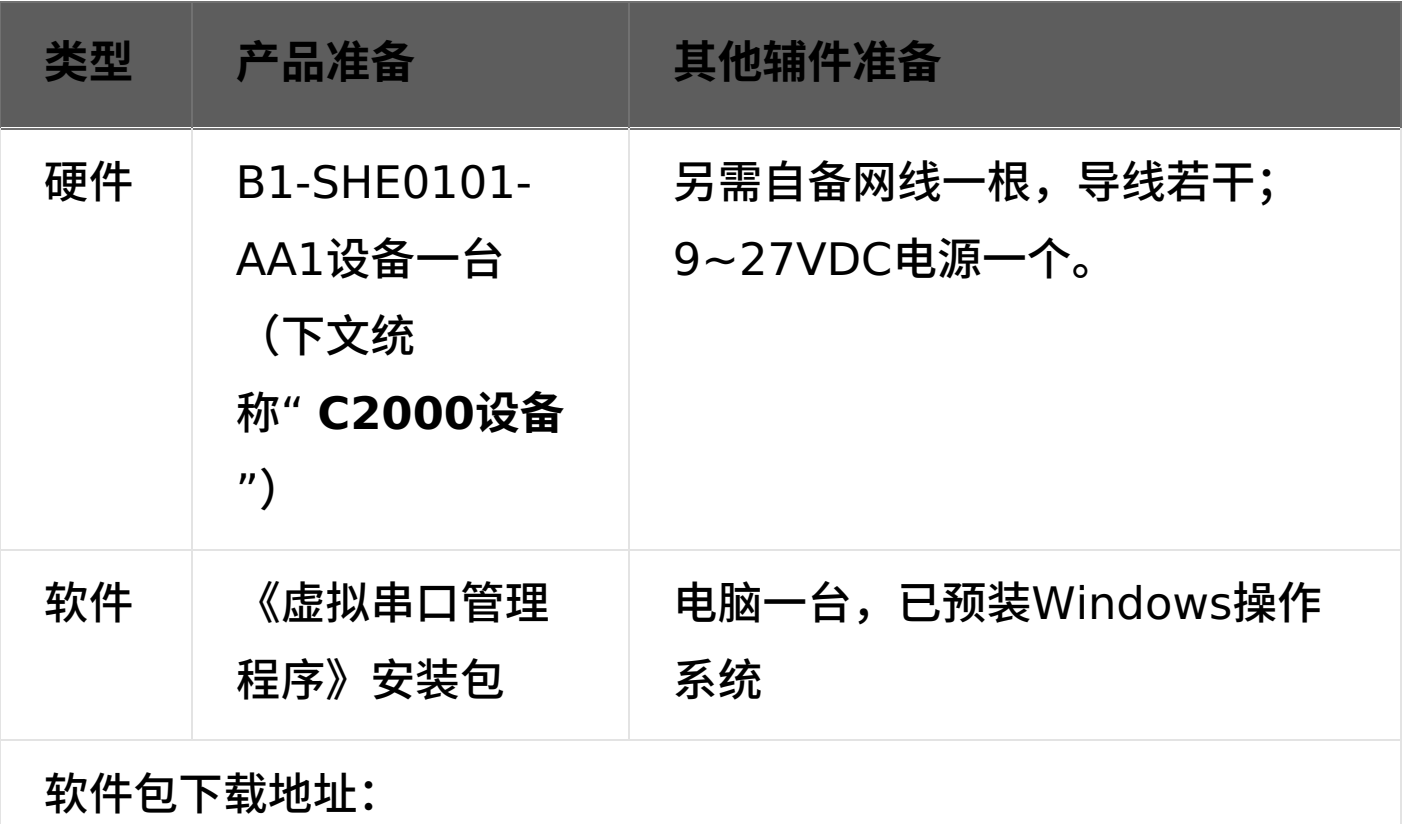

<https://www.konnad.com/download/?file=sdk> 服务与下载中 心-->软件 & SDK --> 虚拟串口管理程序

## <span id="page-4-2"></span>**1.2. [设备接线](#page-1-3)**

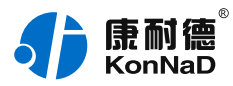

#### 将C2000设备按如下接线示意图接上,需要外接电源:

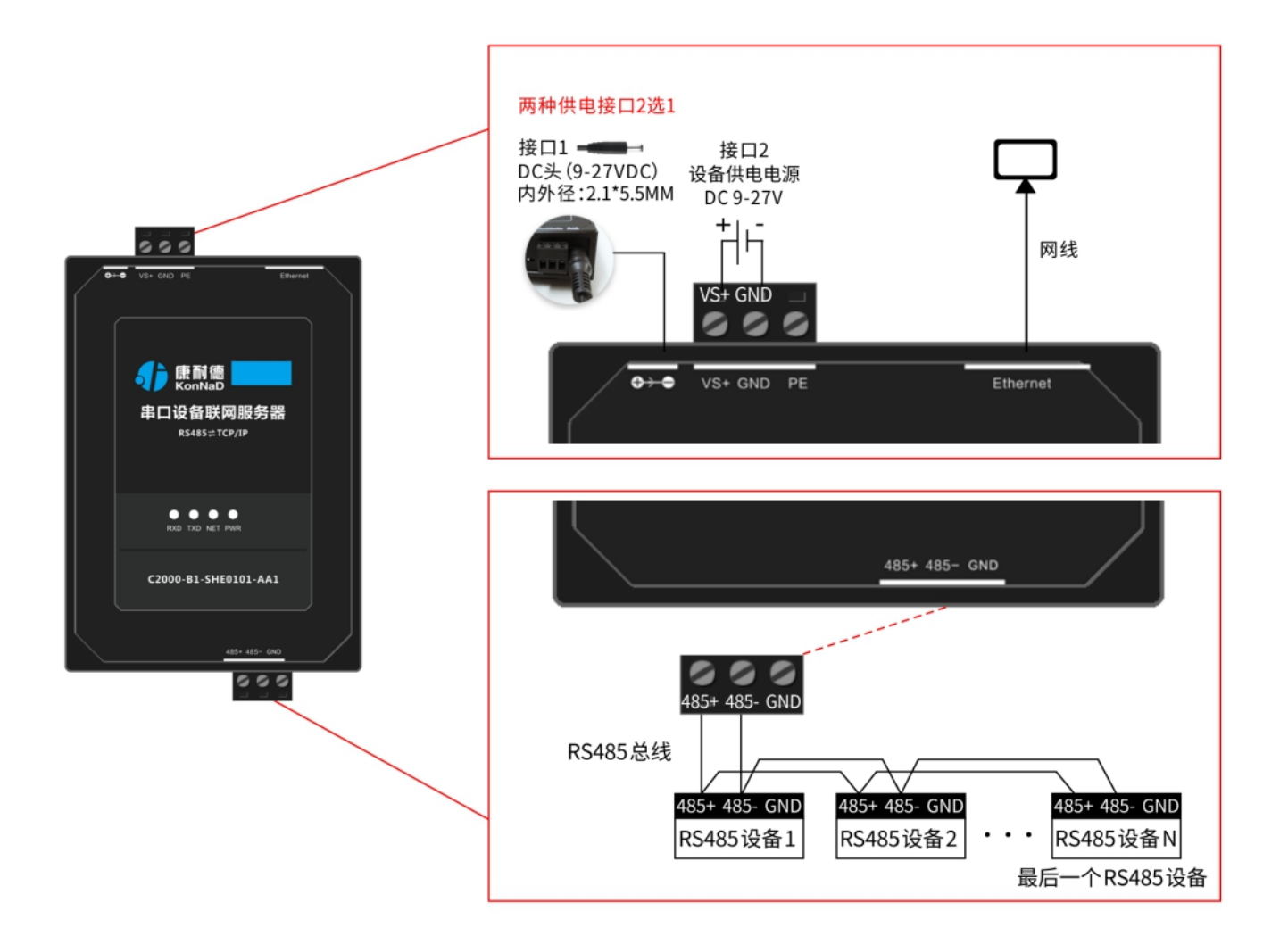

#### 设备接线注意事项:

● C2000设备和电脑直连使用交叉网线,接入交换机或路由器使用直 连网线;

RS485总线必须使用屏蔽双绞线和手拉手式的总线结构,坚决杜绝 星型连接和分叉连接;

需使用屏蔽线(屏蔽层)将所有的RS485设备的GND地连接起来;

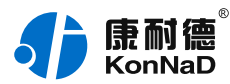

若通信不良时,可在RS485总线的最后一个485设备的485+和 485-上并接⼀个120欧姆的终端电阻。

### **⽹线制作线序图:**

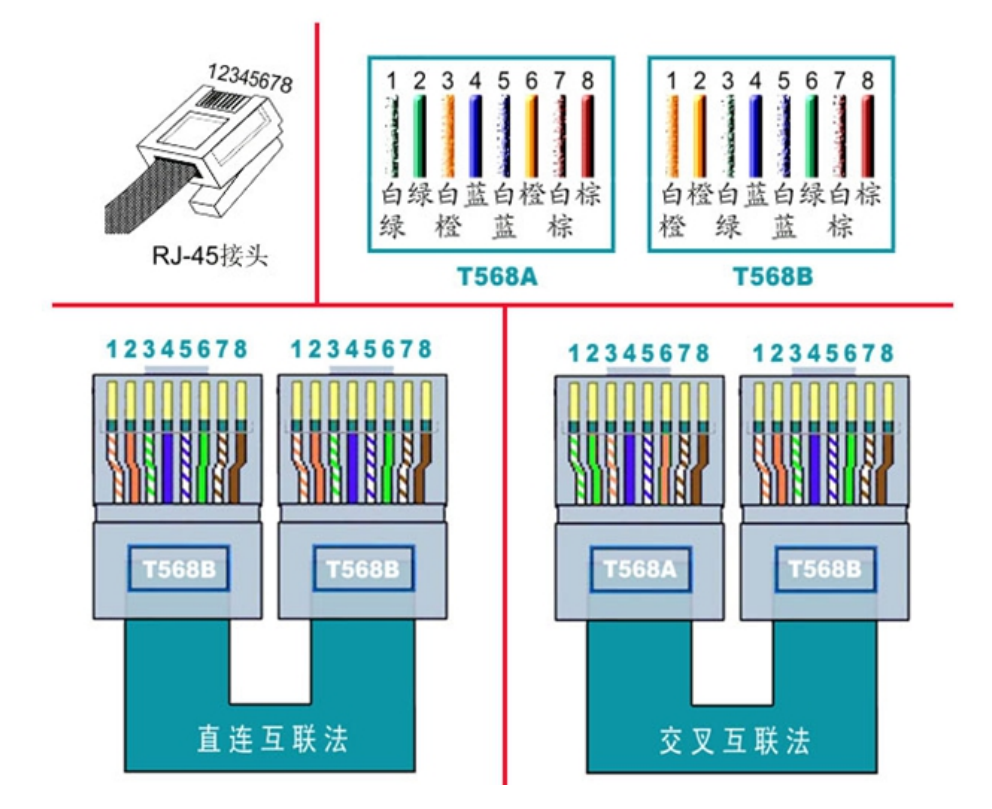

#### 设备正常连接后指示灯情况:

● C2000设备上电后,电源指⽰灯PWR红⾊常亮,设备供电正常。 ● 设备接上网线,网线另外一端插入电脑网口或交换机,网络指示灯 SPD常亮、LINK闪烁, C2000设备已接入网络。

● 在未进行数据通信的时候RXD、TXD指示灯不亮,当C2000设备将 网络端接收到的数据发往串口时TXD灯闪烁, 从串口接收到数据时RXD 灯闪烁。

### <span id="page-6-0"></span>**1.3. [软件安装及设置](#page-1-4)**

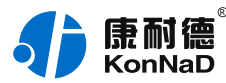

在参数设置前请按如下操作安装好软件包,将已完成上一步骤的C2000 设备用网线连接至电脑,打开安装好的《虚拟串口管理程序》,搜索设 备并进⾏参数设置。

软件包安装:1.下载软件压缩包;2.软件压缩包右键属性-->常规-->解 除锁定(如下图示,无此项时忽略本步骤);3.软件压缩包解压缩(电 脑操作系统为32位安装x86安装包,电脑操作系统为64位安装X64安 装包)-->选择VCom.Setup.exe右键" **以管理员⾝份运⾏** "**安装**即 可。

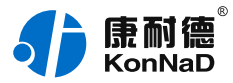

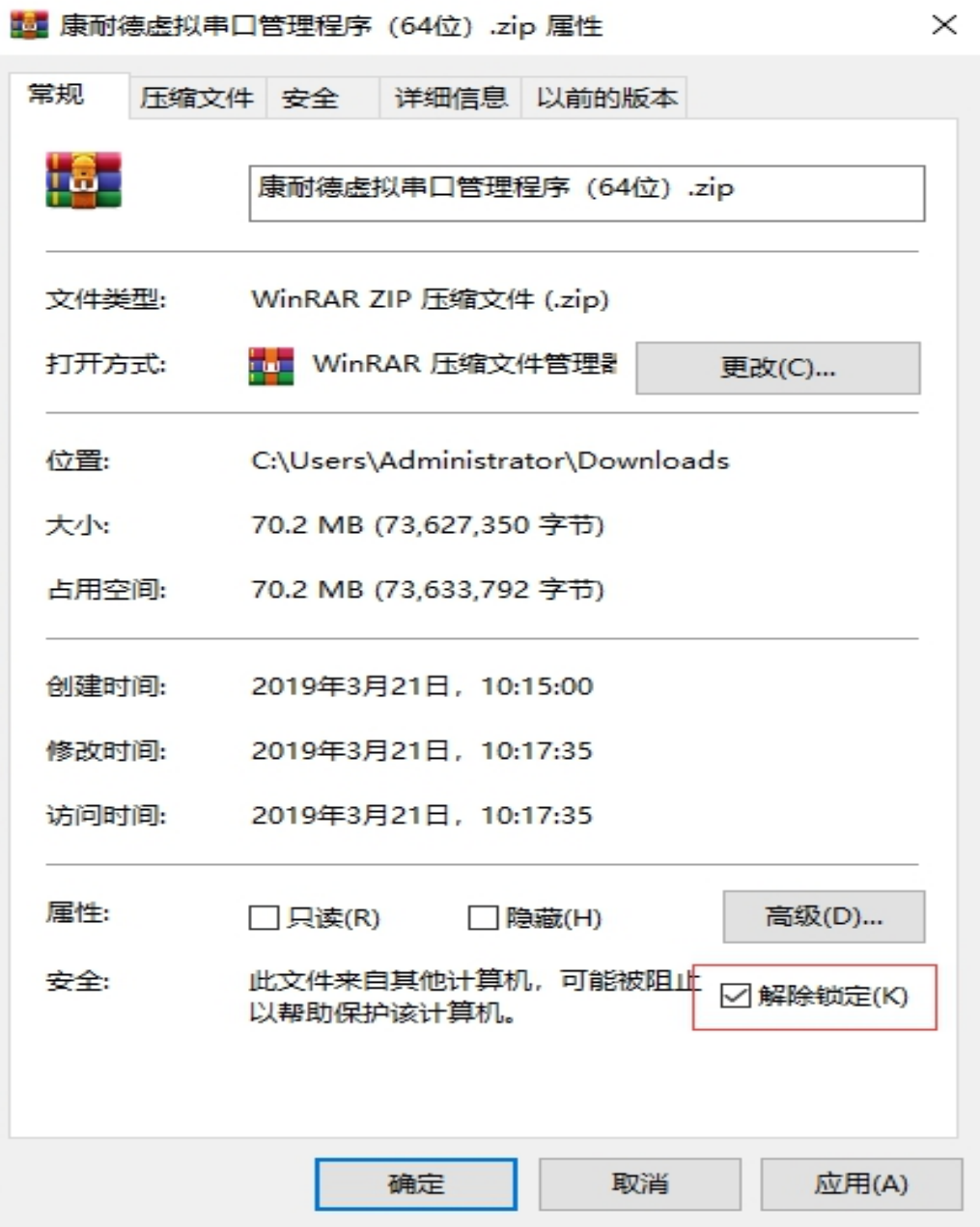

安装完软件后,右键桌面上《虚拟串口管理程序》快捷方式图标,选 择**属性**-->**兼容性**-->**勾选以管理员⾝份运⾏此程序**-->**应⽤**-->**确定**。然 后再双击打开程序,将出现登录界⾯,如下图:

![](_page_9_Picture_1.jpeg)

![](_page_9_Figure_2.jpeg)

**默认⽤⼾名 admin,密码为空,**输⼊⽤⼾名后点 **确定** 进⼊《虚拟串 口管理程序》。

特别提示:软件安装后显示"local正在登陆..."解决方法如下(无此项 时忽略如下操作)

● 确认使用用户名admin 密码空来登陆;

● 查看电脑"启动任务管理器-->所有进程-->C2000Service.exe", 若无此进程需手动安装服务"安装根目录文件夹

server/uninstall.bat(双击)-->server/install.bat(双击安装服务)"。

<span id="page-9-0"></span>**1.3.1. [设备搜索](#page-1-5)**

进入后主界面如下图所示,程序主要有主菜单、设备分组及搜索等组 成。打开《虚拟串⼝管理程序》,选择 **搜索设备** ,点击 **搜索** 可以搜索 设备,如下图示:

![](_page_10_Picture_1.jpeg)

![](_page_10_Picture_111.jpeg)

特别提示: 如果搜索不到设备时, 解决方法如下

● 关闭Windows防⽕墙;

● 将电脑与C2000设备接入到同一个交换机下,并设置与C2000设备 的IP在同一个网段;

● 检查网络指示灯状态是否正常或更换好的网线。

#### <span id="page-10-0"></span>**1.3.2. [设备配置](#page-1-6)**

#### **设置⽹络参数**

右键选择搜索到的设备,在弹出的快捷菜单中选择" **设置** ",在弹出的 ⻚⾯中选择" **C2000⽹络参数** "进⾏⽹络参数配置。**C2000设备出⼚ 默认IP地址为10.1.1.10(⼦⽹掩码255.0.0.0 \⽹关** 10.1.1.200),如下图示:

![](_page_11_Picture_1.jpeg)

![](_page_11_Picture_24.jpeg)

![](_page_11_Picture_25.jpeg)

![](_page_12_Picture_1.jpeg)

如果勾选"自动获得 IP地址",那么此C2000所在网段当中的DHCP服 务器将为其自动分配IP地址,但仍需手动设置上本网段默认网关。如不 勾选"自动获得IP地址"需要手动为其指定IP地址和子网掩码、默认网关 等。

**设置套接口参数** 

点击"**串⼝1**"进⼊" **套接⼝参数** "设置,套接⼝参数可设置参数如下图 所示,主要设置连接方式及是否使用本公司动态库控件进行通信。

![](_page_12_Picture_149.jpeg)

下面对套接口参数进行详细介绍。

#### **⼯作⽅式:TCP Client\ TCP Server\ UDP。**

**TCP Client:** C2000设备作为客⼾端,选择此种⼯作⽅式时要同时 设置服务IP和端口。当C2000设备做为客户端时从上电开始就会主动的 连接服务器,直到和服务器建立连接为止。

**TCP Server:**C2000设备作为服务器端,在此模式下C2000在指定 的端口监听来自客户端的连接。当电脑上开了防火墙, C2000连接不上 电脑上的程序, 比如当虚拟串口转发不能成功时可以尝试使用此种模式

![](_page_13_Picture_1.jpeg)

进行通信。

**UDP:**使⽤UDP进⾏通信,当C2000⼯作在" UDP "模式时,它只接 收指定的IP地址和端⼝发过来的数据,并将返回的数据发送给指定的IP 地址和端口。

**C2000端⼝:**设备通信时使⽤的端⼝,默认8000,可以根据需要更 改。

**服务器IP或域名:**当设备设置为TCP Client或UDP时此项需要设置。IP 地址填上作为服务器的电脑或者是设备的IP,也可通过域名去连接服务 器。当单击旁边的"本机IP"时可以获取电脑IP, 但当此电脑有两张网 卡或者是单张网卡有一个以上IP时可能不能自动获取需要的IP时,请手 动输入。

服务器端口: 当设备做为客户端时才需要设置此项, 且必须设置为和服 务器监听的端口一致。比如用使用虚拟串口管理程序和C2000通信时, 如果虚拟串口管理程序监听的端口为8000,那么此处服务器端口也应 该设置为8000。

**使⽤"虚拟串⼝"或"EDSockServer控件":**选上此选项时,设备将 使用本公司的协议进行通信。如用户使用了虚**拟串口**或者用本公司提供 的动态库或者控件进行的二次开发则必须要选上此项,其他情况下无需 选择。如不选择此项,设备将使用标准的Socket讲行通信。

#### **设置串□参数**

在此处主要可设置RS485/RS422/RS232接口的通信参数及串口数据 打包规则相关的配置:

![](_page_14_Picture_1.jpeg)

![](_page_14_Picture_147.jpeg)

这里需要设置RS485/ RS422/ RS232通信的参数有波特率、数据 位、校验位和停止位。设置的数值应该和串口服务器串口下接串口设备 的通信参数设置成一致。比如串口服务器的串口下接了一个考勤机,而 这个考勤机的通信参数为9600、N、7、1,那么C2000串口参数里面 应该也设置成9600、N、7、1。

"**串口工作方式":** 首次使用选择对应的工作方式即可, 配置后再次通过 设置软件查看会显示"不改变当前设置"。

"**字节间隔超时**":C2000设备从串口收到字节后,在"字节间隔超 时"过后,还没有从串口收到下一个字节,C2000设备将收到的数据发 送到网络上,默认20,推荐修改范围为0~100ms。

"**最大帧长度":**C2000设备从串口收到的数据量等于此长度时向网络 发送这些数据,推荐值1000字节。

C2000设备只要满足"字节间隔超时"与"最大帧长度"其中一个条件,

![](_page_15_Picture_1.jpeg)

#### 就会将串口接收到的数据往网络转发。

上述介绍C2000设备的"**C2000⽹络参数**"和"**串⼝参数**"设置,产品详 细连接配置请参考" **参数设置及测试** "章节相关内容。

![](_page_16_Picture_0.jpeg)

![](_page_16_Picture_1.jpeg)

# <span id="page-16-0"></span>**2. [硬件说明](#page-1-7)**

## <span id="page-16-1"></span>**2.1. [技术参数](#page-1-8)**

![](_page_16_Picture_130.jpeg)

![](_page_17_Picture_1.jpeg)

![](_page_17_Picture_98.jpeg)

![](_page_18_Picture_0.jpeg)

![](_page_18_Picture_1.jpeg)

## <span id="page-18-0"></span>**2.2. [产品外观](#page-1-9)**

![](_page_18_Picture_3.jpeg)

![](_page_19_Picture_0.jpeg)

## <span id="page-19-0"></span>**2.3. [指⽰灯](#page-1-10)**

![](_page_19_Picture_123.jpeg)

![](_page_20_Picture_0.jpeg)

# <span id="page-20-0"></span>**2.4. [端⼝说明](#page-1-11)**

![](_page_20_Picture_130.jpeg)

![](_page_21_Picture_1.jpeg)

## <span id="page-21-0"></span>**[2.5.](#page-1-12) 尺⼨**

单位: mm (inch)

![](_page_21_Figure_4.jpeg)

<span id="page-21-1"></span>**2.6. [安装⽅式](#page-1-13)**

![](_page_22_Picture_1.jpeg)

![](_page_22_Picture_2.jpeg)

![](_page_22_Figure_3.jpeg)

导轨安装

![](_page_23_Picture_1.jpeg)

# <span id="page-23-0"></span>**3. [产品功能](#page-1-14)**

## <span id="page-23-1"></span>**3.0.1. [透明传输](#page-1-15)**

串口服务器可以实现串口与网络端直接的数据透明传输,而不对数据进 行仟何的处理。

### <span id="page-23-2"></span>**3.0.2. [⽀持虚拟串⼝通信](#page-1-16)**

通过本公司开发的虚拟串口管理程序,将网络数据定向到虚拟串口,然 后从虚拟串口读取数据,上位机可直接使用虚拟的串口通信。

#### <span id="page-23-3"></span>**3.0.3. ⽀持Socket[进⾏通讯](#page-1-17)**

#### **设备可以作为TCP服务器**

C2000设备上电后在指定的TCP 端口等待数据服务器的连接请求, 数 据服务器在需要与C2000设备通讯的时候,向C2000设备的监听端口 请求建立TCP 连接。连接建立后,数据服务器可以随时向C2000设备 发送数据,C2000设备也可以随时将数据发送到数据服务器,在完成指 定的通讯后,数据服务器可以主动要求断开连接,否则连接⼀直保持。 **设备可以作为TCP客⼾端**

C2000设备上电时会主动向服务器请求连接,直到TCP连接建立为止, 并且连接一旦建立将一直保持。连接建立后,数据服务器可以随时向 C2000设备发送数据,C2000设备也可以随时将数据发送到数据服务 器。

### <span id="page-23-4"></span>**3.0.4. ⽀持UDP[进⾏通讯](#page-1-18)**

当C2000设备工作在"UDP "模式时, 它能接收所有的IP地址和端口发 过来的数据,但只将返回的数据发送给指定的IP地址和端⼝。

![](_page_24_Picture_1.jpeg)

## <span id="page-24-0"></span>**3.0.5. [⽀持⽹⻚设置](#page-1-19)**

在设备跨⽹段使⽤、使⽤Socket通信、电脑开防⽕墙导致设备搜索不 到或不方便安装虚拟串口管理程序时可以通过Web对设备进行参数设 置。

### <span id="page-24-1"></span>**3.0.6. [⽀持控件协议⼆次开发](#page-1-20)**

上位机应用程序与C2000设备连接通信的话,可以使用本公司提供的控 件EDSockServer.ocx(或动态库EDSockServer.dll)进行二次开发。

![](_page_25_Picture_1.jpeg)

# <span id="page-25-0"></span>**4. [参数设置及测试](#page-1-21)**

上位机可使用虚拟串口、Socket连接及使用动态库和串口服务器进行 通信。设置设备参数时除使用虚拟串口管理程序外还可以通过Web进行 设置。

下面将介绍使用虚拟串口和Socket连接进行数据收发测试,使用动态 库的方式在此不做介绍, 需要了解可以参考相关的二次开发<u>包。</u> 在配置串口服务器和上位机连接通信时,首先要确定上位机是采用**串 ⼝**的⽅式通信,还是**Socket**的⽅式通信,然后选择相应的章节配置。

#### <span id="page-25-1"></span>4.1. 使用虚拟串口进行通信

使用虚拟串口后,用户基于串口通信的上位机应用软件不需要做任何的 修改,即可通过虚拟的串口在网络上收发数据。

<span id="page-25-2"></span>**4.1.1. [设备做为客⼾端模式](#page-1-23)**

在进行下面的配置之前请按照实际使用环境设置好串口服务器 的"**C2000⽹络参数**"。

如本地电脑IP地址为10.55.56.122, 子网掩码255.0.0.0, 那么设置 C2000串口服务器IP地址和电脑在同一个网段,如10.55.56.100,子 ⽹掩码255.0.0.0,且电脑CMD命令能够ping通10.55.56.100地址。

![](_page_26_Picture_1.jpeg)

![](_page_26_Picture_54.jpeg)

![](_page_26_Picture_3.jpeg)

#### 设置"串口1"参数如下图示:

![](_page_27_Picture_1.jpeg)

![](_page_27_Picture_89.jpeg)

**⼯作⽅式**:选择TCP Client。

**C2000端⼝**:可以使⽤默认8000不做修改,也可以⾃定义设置为其它 数值。

**服务器的IP或域名:**需要连接的服务器的IP地址或连接的域名,假设要 虚拟串口的本地电脑IP地址为10.55.56.122, 此处服务器IP就要填写 10.55.56.122。当过公网使用时如服务器端没有固定的公网IP, 此处 就可以填入服务器端提前准备好的域名。

**服务器端⼝**:此处数值需要和服务器监听C2000连接端⼝⾥⾯设置的值 一样(使用虚拟串口时如虚拟串口管理程序里面没有更改监听端口,此 处需要固定为8000)。

![](_page_28_Picture_1.jpeg)

#### 如下图示,"监听C2000连接的端口"要与"服务器端口"设置一致。

![](_page_28_Picture_3.jpeg)

![](_page_28_Figure_4.jpeg)

**使⽤"虚拟串⼝"或"EDSockServer控件":**此次测试使⽤虚拟串⼝ 通信,需要勾选上。

串口参数: 设置和串口服务器串口下接的串口设备通信参数一致。

![](_page_29_Picture_1.jpeg)

"**字节间隔超时**":C2000设备从串⼝收到字节后,在"字节间隔超 时"过后,还没有从串口收到下一个字节,C2000设备将收到的数据发 送到网络上,默认20,推荐修改范围为0~100ms。

"**最大帧长度": C2000设备从串口收到的数据量等于此长度时向网络** 发送这些数据,推荐值1000字节。

只要满足"字节间隔超时"与"最大帧长度"其中一个条件,就会将串口接 收到的数据往网络转发。

点击"确定"后设置成功,设备会出现短暂软重启,然后再重新搜索一下 设备,搜索到的设备需要先拖到设备组后才能建立需要的串口号。 将搜索到的设备拖到"local"下的"默**认设备**组",如下图示:

![](_page_29_Picture_6.jpeg)

设备拖到默认设备组后释放鼠标左键,将弹出如下"**添加设备**"界面,直 接点击确定即可(也可以修改一下名称,其他参数固定)将设备添加到 默认设备组。

![](_page_30_Picture_1.jpeg)

![](_page_30_Figure_2.jpeg)

将设备添加到默认设备组后, 鼠标左键点击一下默认设备组里添加的设 备,可以看到连接已经打绿勾,表示串口服务器已经和虚拟串口管理程 序连接成功,如下图所示:

![](_page_30_Picture_62.jpeg)

![](_page_31_Picture_1.jpeg)

此时设置基本完成,只需要选择一个虚拟串口即可完成配置。双击右 侧"**虚拟串⼝**"栏,将弹出⼀个COM⼝选择列表,只要是电脑系统没有 被占用的COM口都可以选择使用,如下图:

![](_page_31_Picture_3.jpeg)

也可以通过"**计算机-->管理-->设备管理器-->端⼝**"查看上述已经创建 好的串口号,如下图示:

![](_page_32_Picture_1.jpeg)

![](_page_32_Figure_2.jpeg)

说明:如果⽹络环境开启防⽕墙(如Windows防⽕墙)会屏蔽作为客 户端模式的串口服务器连接,虚拟串口连接打叉时可以关闭电 脑Windows防⽕墙。

综上,串口服务器作为客户端虚拟串口号设置完毕,假设创建的虚拟串 口为**COM3**, 则上位机应用软件可以打开COM3进行串口的数据通信

(可参考 虚拟串口测试 章节)。

<span id="page-32-0"></span>**4.1.2. [设备做为服务器模式](#page-1-24)**

当网络环境开启防火墙屏蔽作为客户端模式的串口服务器连接时,可以 使⽤此⽅法。同样,设备同做为客⼾端模式⼀样需要先设置好"**C2000 ⽹络参数**"。(具体C2000⽹络参数设置 可以参考 "**使⽤虚拟串⼝进⾏ 通信**"的 "[设备作为客⼾端模式](http://47.107.248.139/zh-hans/admin/main/productmanual/52/change/?_changelist_filters=q%253DB1-SHE0101-AA1#_%E8%AE%BE%E5%A4%87%E5%81%9A%E4%B8%BA%E5%AE%A2%E6%88%B7%E7%AB%AF%E6%A8%A1%E5%BC%8F)"章节)

![](_page_33_Picture_1.jpeg)

#### 设置"串口1"参数如下图示:

![](_page_33_Picture_99.jpeg)

**⼯作⽅式**:选择TCP Server。

**C2000端⼝**:可以使⽤默认8000不做修改,也可以⾃定义设置为其它 数值。

**服务器的IP或域名**:设备⼯作⽅式设为TCP Server,后此处不需要设 置。

**服务器端口:**设备工作方式设为TCP Server后此,处不需要设置。

**使⽤"虚拟串⼝"或"EDSockServer控件"**:此次测试使⽤虚拟串⼝ 通信,因此需要勾选上。

**串⼝参数**:设置和串⼝服务器串⼝下接的串⼝设备通信参数⼀致。

![](_page_34_Picture_1.jpeg)

"**字节间隔超时**":C2000设备从串⼝收到字节后,在"字节间隔超 时"过后,还没有从串口收到下一个字节,C2000设备将收到的数据发 送到网络上, 默认20, 推荐修改范围为0~100ms。

"**最⼤帧⻓度**":C2000设备从串⼝收到的数据量等于此⻓度时向⽹络 发送这些数据,推荐值1000字节。

只要满足"字节间隔超时"与"最大帧长度"其中一个条件,就会将串口接 收到的数据往网络转发。

设备作为服务器时,设置完C2000串口服务器配置参数后还需要在虚拟 串口管理程序里面将设备添加为服务器,步骤如下:

1. 打开主菜单,软件左上⻆"**康耐德--设置**"。

![](_page_34_Picture_7.jpeg)

2. 选择主菜单下⾯的"**添加设置为服务器的C2000**",将弹出添加设为服务器的 C2000设置页面, 如下图示:

![](_page_35_Picture_1.jpeg)

![](_page_35_Picture_74.jpeg)

**IP或域名**:输⼊作为服务器C2000的IP或域名。

端口: 输入C2000端口, 上图中我们将C2000端口设置为8000, 故此端口输 ⼊8000。

输⼊完成后选择"**添加**",将设备加⼊,然后点"**确定**"返回主菜单,将搜索到的 设备拖到"**local**"下的"**默认设备组**"。

![](_page_35_Picture_75.jpeg)

![](_page_36_Picture_1.jpeg)

将设备拖到默认设备组里面后释放鼠标左键,将弹出如下"添**加设备**"界面,直 接点击确定即可(也可以修改一下名称,其他参数固定)将设备添加到默认设 备组。

![](_page_36_Picture_55.jpeg)

将设备添加到默认设备组后,鼠标左键点击一下默认设备组里添加的设备,可 以看到连接已经打绿勾,表示串口服务器已经和虚拟串口管理程序连接成功, 如下图所示:

![](_page_37_Picture_1.jpeg)

![](_page_37_Picture_68.jpeg)

此时设置基本完成,只需要选择一个虚拟串口即可完成配置。双击右侧"**虚拟串 ⼝**"栏,将弹出⼀个COM⼝选择列表,只要是系统没有被占⽤的COM⼝都可以 选择使用,如下图:

![](_page_37_Picture_69.jpeg)

#### 也可以通过"**计算机-->管理-->设备管理器-->端⼝**"查看上述已经创建好的串 口号。

综上,串口服务器作为客户端虚拟串口号设置完毕,假设创建的虚拟串口

![](_page_38_Picture_1.jpeg)

为**COM3**,则上位机应用软件可以打开COM3进行串口的数据通信(可参考 虚拟串口测试 章节)。

**注意事项**:

设备连接处的

×

变成绿色的

才表示已经连接。

虚拟串口后,虚拟串口管理程序会随电脑操作系统自启动,无需再打开。 如没有连接可先检查设备的IP地址是否配置正确,可以在CMD命令提示符 下检查是否可以Ping通设备,同时也可通过ARP命令检查MAC地址和IP地 址对应关系。 设备做为客户端时,如电脑安装有安全软件或其他限制外部进来的连接可

能导致连接不能建⽴,可暂时**关闭Windows防⽕墙**或**将设备设置为服务 器的⼯作⽅式**。

#### <span id="page-38-0"></span>**4.1.3. [虚拟串⼝测试](#page-1-25)**

使用虚拟串口管理程序自带的串口测试工具,模拟作为上位机上位机应 ⽤软件和串⼝服务器进⾏串⼝通信。依次选择"**康耐德--数据--串⼝数据 测试",打开串口测试工具。** 

![](_page_39_Picture_1.jpeg)

![](_page_39_Picture_2.jpeg)

如下图示, 打开虚拟串口号COM3, 发送数据区域输入C2000串口服务 器下接的串口设备能够识别的串口指令,点击"手动发送",接收区域 可以接收到串⼝设备返回的数据。

![](_page_39_Picture_65.jpeg)

![](_page_40_Picture_1.jpeg)

虚拟串口管理程序还可以监视虚拟串口和上位机上位机应用软件通信的 数据流,如下图,在虚拟串口处右击,点击监视可以弹出数据流监视窗 ⼝。

![](_page_40_Figure_3.jpeg)

![](_page_41_Picture_1.jpeg)

![](_page_41_Picture_91.jpeg)

## <span id="page-41-0"></span>**4.2. 使⽤Socket[连接进⾏通信](#page-1-26)**

当串口服务器使用Socket进行通信时,基于网络进行开发的上位机可 以直接和设备进行连接。

## <span id="page-41-1"></span>**4.2.1. [设备作为](#page-1-27)TCP Client**

在进行Socket通信测试前先设置好串口服务器的网络参数,设置完成 后确保电脑能Ping通串口服务器IP地址 (具体C2000网络参数设置 可 以参考 "使用虚拟串口进行通信" 章节) 。

设置"串口1"参数如下图示:

![](_page_42_Picture_1.jpeg)

![](_page_42_Picture_101.jpeg)

**⼯作⽅式:**选择TCP Client。

**C2000端⼝:**可以使⽤默认值8000,也可以设置为其它需要的数值。 **服务器的IP或域名:**需要连接的服务器的IP地址或连接的域名,假如要 连接的电脑IP地址为10.55.56.122,此处服务器IP填写

10.55.56.122。当过公网使用时如服务器端没有固定的公网IP, 此处 可以填入服务器端提前准备好的域名。

服务器端口:假设上位机应用软件的监听端口为9000,因此此处填上 9000。

**使⽤"虚拟串⼝"或"EDSockServer控件":**此次测试使⽤Socket通 信,不需要勾选上。

![](_page_43_Picture_1.jpeg)

**串□参数: 设置和串□服务器串□下接的串□设备通信参数一致。** 修改好参数后,点"**确定**"按钮设置串口服务器参数成功。

**>>数据收发测试<<**

使用虚拟串口管理程序自带的网络测试工具,模拟上位机应用软件和串 ⼝服务器进⾏Socket连接通信。依次选择"**康耐德--数据--⽹络数据测** 试",打开网络测试工具,如下图示:

![](_page_43_Picture_5.jpeg)

因设置串⼝服务器为"**TCP Client**"模式,所以串⼝服务器会主动去连 接设置的上位机服务器端。网络测试工具做为服务端等待串口服务器的 连接,因此在"监**听端口**"栏,连接类型选择"Socket",在"IP地址"栏 中选择电脑的IP (10.55.56.122) 地址及监听端口 (9000)。 设置完点击"开始监听"可以看到串口服务器已经和网络测试工具建立了 Socket连接,如下图:

![](_page_44_Picture_1.jpeg)

![](_page_44_Picture_90.jpeg)

如上图示,在发送数据区域输入C2000串口服务器下接的串口设备能够 识别的串口指令,点击"手动发送",接收区域可以接收到串口设备返 回的数据。

#### <span id="page-44-0"></span>**4.2.2. [设备作为](#page-1-28)TCP Server**

在进行Socket通信测试前先设置好串口服务器的网络参数,设置完成 后确保电脑能Ping通串口服务器IP地址 (具体C2000网络参数设置 可 以参考 使用虚拟串口进行通信 章节)。

设置"串口1"参数如下图示:

![](_page_45_Picture_1.jpeg)

![](_page_45_Picture_115.jpeg)

**⼯作⽅式:**选择TCP Server。

**C2000端⼝:**可以使⽤默认值8000,也可以设置为其它需要的数值。 **服务器的IP或域名:**设备做为TCP Server,⽆需填写。

**服务器端口:** 设备做为TCP Server, 无需填写。

**使⽤"虚拟串⼝"或"EDSockServer控件":**此次测试使⽤Socket通 信,无需勾选上。

串口参数: 设置和串口服务器串口下接的串口设备通信参数一致。 修改好参数后,点"**确定**"按钮设置串口服务器参数成功。

**>>数据收发测试<<**

同上面章节 设备作为TCP Client 测试一样打开使用网络测试工具,模

![](_page_46_Picture_1.jpeg)

拟上位机应用软件和串口服务器进行Socket连接通信。

依次选择虚拟串⼝管理程序左上⻆" **康耐德--数据--⽹络数据测试** ", 打开网络测试工具,如下图示:

因设置串口服务器为"TCP Server"模式,所以串口服务器会在设置的 端口监听客户端的连接。网络测试工具做为Socket连接的客户端,因 此在"**请求连接**"栏,选择连接类型为"Socket",在"IP地址"中输入串 □服务器的IP (10.55.56.100) 地址及串□服务器监听端□ (8000) 即C2000端⼝。

![](_page_46_Picture_102.jpeg)

在发送数据区域输入C2000串口服务器下接的串口设备能够识别的串口

![](_page_47_Picture_1.jpeg)

## 指令,点击"手**动发送"**,接收区域可以接收到串口设备返回的数据。 **注意事项:**

串口服务器和网络测试工具建立了Socket连接后,只要网络测试工具往此 连接发送数据,串口服务器就会将从网络接到的数据转发到串口。同样, 串口服务器转发到网络测试工具。客 户使用其他第三方测试工具测试和实际生产中使用时可参考上面设置,但 是需要注意的是串口服务器只是透明转发数据而不对数据进行任何的处 理,且无数据时不进行数据转发

使用Socket连接通信,虚拟串口管理程序仅做配置设备参数使用,无需再 和设备连接,是上位机应用软件和设备建立Socket连接。 如果之前虚拟过串口号再使用Socket连接测试,则设备连接处的红叉

#### ×

是正常的,表示设备不再和虚拟串口管理程序连接。 使用Socket连接通信,C2000设备是否和上位机应用软件连接上,可以通 过虚拟串⼝管理程序"**搜索到设备-->右键-->查看状态-->串⼝1状态**",查 看设备连接状态及与对端建立Socket连接的IP地址,如下图:

![](_page_47_Picture_125.jpeg)

![](_page_48_Picture_1.jpeg)

![](_page_48_Picture_87.jpeg)

### <span id="page-48-0"></span>**4.3. 使⽤UDP[进⾏通信](#page-1-29)**

当串口服务器使用UDP进行通信时,基于网络进行开发的上位机可以直 接和设备进行连接。

#### <span id="page-48-1"></span>**4.3.1. UDP[⼯作模式](#page-1-30)**

在进行UDP通信测试前先设置好串口服务器的网络参数,设置完成后确 保电脑能Ping通串口服务器IP地址 (具体C2000网络参数设置 可以参 考 使用虚拟串口进行通信 章节)。

设置"串口1"参数如下图示:

![](_page_49_Picture_1.jpeg)

![](_page_49_Picture_99.jpeg)

**⼯作⽅式:**选择UDP。

**C2000端⼝:**可以使⽤默认值8000,也可设置为其它需要的数值。 **服务器的IP或域名:**需要连接的服务器的IP地址或连接的域名,假如要 指定IP为电脑的IP地址10.55.56.122,此处服务器IP填写

10.55.56.122。

**服务器端⼝:**假设指定的端⼝为9000,此处填上9000,也可设置为其 它需要的数值。

**使⽤"虚拟串⼝"或"EDSockServer控件":**此次测试使⽤UDP通 信,此功能失效不勾选。

串口参数: 设置和串口服务器串口下接的串口设备通信参数一致。

![](_page_50_Picture_1.jpeg)

**>>数据收发测试<<**

修改好参数后,点"确**定**"按钮设置串口服务器参数。设置完成后设备即 可使用UDP讲行通信。

同上面章节TCP测试一样,打开使用网络测试工具,模拟上位机应用软 件和串口服务器进行UDP通信。依次选择虚拟串口管理程序左上角" 康 **耐德--数据--⽹络数据测试** ",打开⽹络测试⼯具,如下图⽰:

![](_page_50_Picture_115.jpeg)

因设置串口服务器为"UDP"模式,网络测试工具通过UDP连接串口服 务器。

因此在"请**求连接**"栏,选择"UDP"连接类型,在"IP地址"中输入串口服 务器的IP (10.55.56.100) 地址及端口号即C2000端口 (8000),

![](_page_51_Picture_1.jpeg)

点击"请求连接"按钮;

在"**监听端⼝**"栏,选择"UDP"连接类型,在"IP地址"中选择本地电脑的 IP (10.55.56.122) 地址及监听端口号即服务器端口 (9000), 点 击"开始监听"。

设置完可以看到串口服务器已经和网络测试工具建立了UDP连接,在发 送区输入要发送的数据,选择"手动发送"即可将数据发送到串口服务 器。但是需要注意的是串口服务器只和IP为10.55.56.122端口为9000 的主机通信。

#### <span id="page-51-0"></span>**4.4. 使⽤Web[设置参数](#page-1-31)**

在设备跨⽹段使⽤、使⽤Socket通信、电脑开防⽕墙导致设备搜索不 到或不方便安装虚拟串口管理程序时可以通过Web对设备进行参数设 置。使⽤浏览器对串⼝服务器进⾏参数设置前必须确保电脑能Ping通串 ⼝服务器的IP地址。

在浏览器⾥⾯输⼊串⼝服务器的IP地址(**出⼚默认IP地址为**  $10.1.1.10\$ 子网掩码255.0.0.0 \网关10.1.1.200) 后即可进入设 置界面.如下图, <mark>默认无密码</mark>直接点击提交即可进入设置页面。

## Welcome to C2000 Plus system

![](_page_51_Picture_152.jpeg)

![](_page_52_Picture_1.jpeg)

进入后,如上图示共有三个按钮功能介绍如下:

"**Change Password**":点击该按钮进⼊修改设置密码的界⾯。

"**Config C2000 Plus**":点击该按钮进⼊C2000⽹络和串⼝参数修 改界面。

"**Apply Configuration**":点击该按钮退出设置界⾯,并使转换器 应用新的设置。

点击"Config C2000 Plus"进入C2000设备网络和串口参数修改界面 如下(其他参数的含义和上一章节使用软件配置类似,在此不再复 述):

#### Config C2000 Plus System

![](_page_52_Picture_91.jpeg)

![](_page_53_Picture_1.jpeg)

已经设置好了参数后,点击"Config"完成参数保存,但是转换器并没有 应用刚才的设置,需要点击"Return"返回主菜单,然后点击"Apply Configuration",C2000设备会⾃动复位,新的配置才能⽣效。

![](_page_54_Picture_0.jpeg)

# <span id="page-54-0"></span>**5. [装箱清单](#page-1-32)**

![](_page_54_Picture_49.jpeg)

![](_page_55_Picture_1.jpeg)

# <span id="page-55-0"></span>**6. [产品服务](#page-1-33)**

您所购买的产品在正常使用的情况下,凡是由原材料或生产过程中 造成的质量问题, 自购买之日起提供免费保修服务。凡是由于用户不按 本产品说明书要求,自行安装、拆卸或不正确使用而造成的损坏,本公 司提供维修服务,但收取适当维修费。保修期限如下表:

![](_page_55_Picture_132.jpeg)

注:产品配件不提供保修服务。

保修条例:

- 1. 自购买产品之日起,在正常使用的情况下(由公司授权技术人员判定), 在保修期限内,对发⽣故障的产品进⾏免费维修。
- 2. 在保修期内曾经由我公司以外的维修人员修理或更改过的产品、或安装不 当、输入电压不正确、使用不当、意外事件或自然灾害等原因引起的故障 的产品不属于保修范围。
- 3. 在接受保修服务前,需要客户出示保修卡或购买发票来证明产品购买日 期。无法确认日期的将不予保修。
- 4. 所有保修或维修的产品,用户承担运费和运送时的风险。
- 5. 超过保修期或不符合保修条件的产品,本公司提供收费维修。
- 6. 定制化和 ODM 产品的保修期以合同约定为主。

![](_page_56_Picture_1.jpeg)

- 7. 和本保修条例发生冲突的其他口头承诺等,参照本保修条例执行。
- 8. 我公司在产品制造、销售及使⽤上所担负的责任,均不应超过产品的原始 成本。本公司不承担任何连带责任。
- 9. 本条款的解释权归本公司所拥有。